## View patients who have been assigned to me

1. From the File menu choose Providers –

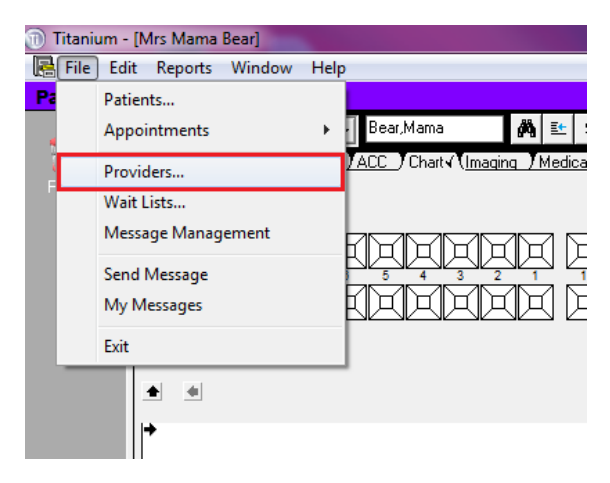

2. Enter your Provider Code

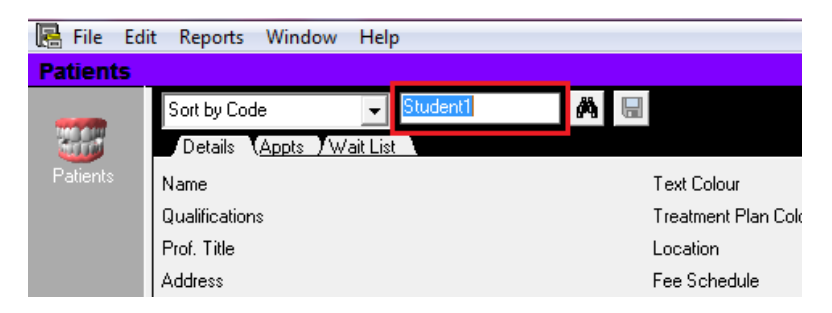

3. Press the "Tab" key or click the button that looks like binoculars.

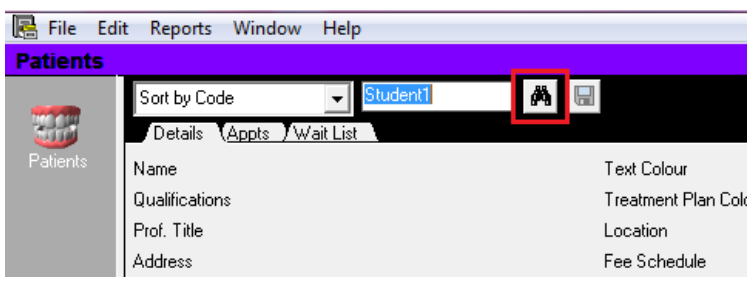

4. Double click your name in the "View Providers" window

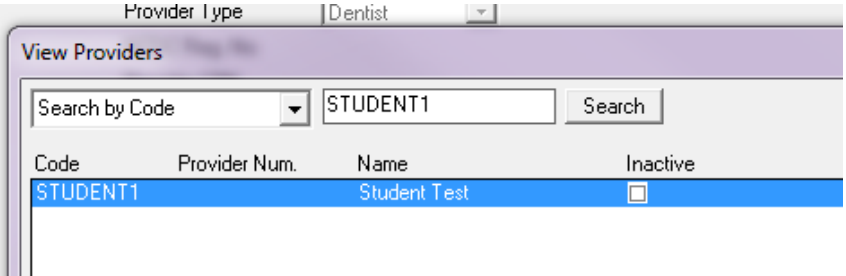

5. Click into the Waitlist tab

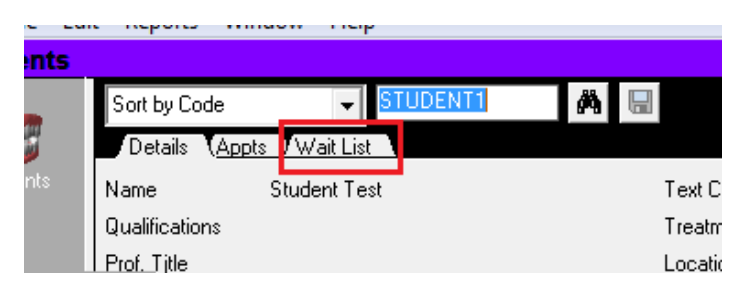

6. The waitlist will default to the status "Waiting". To view all "Active" waitlist entries at the bottom of the screen click on the drop down arrow in the Status field and select Active

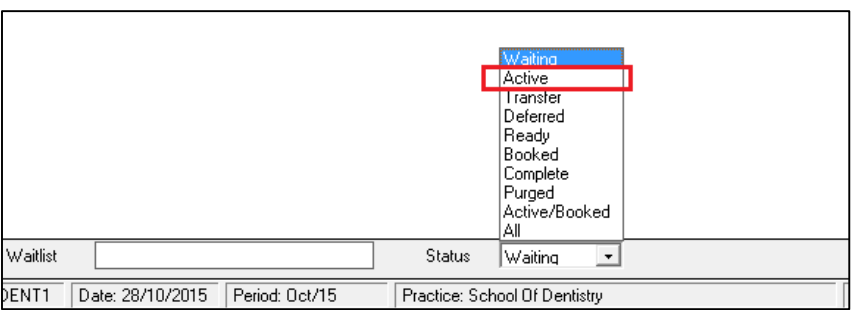

7. All patients assigned to you and who are active will now be listed in the Wait List tab.

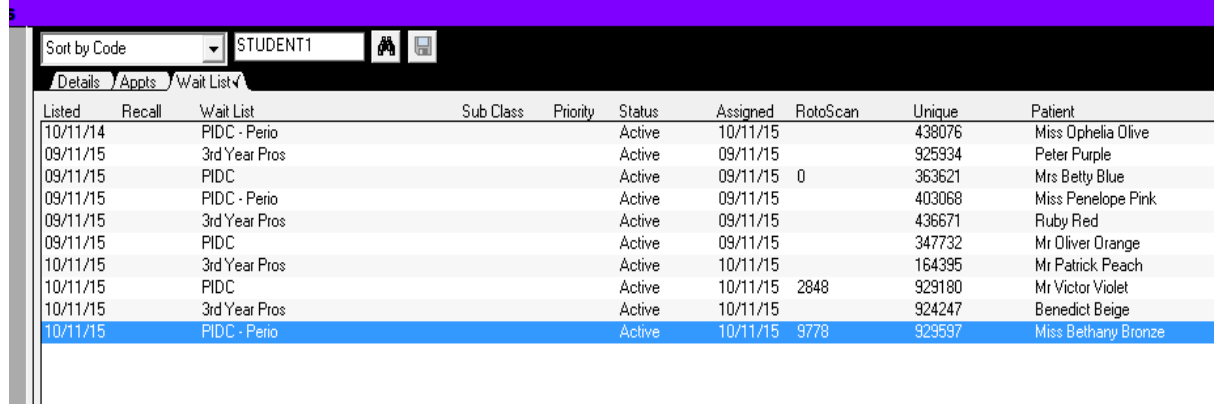